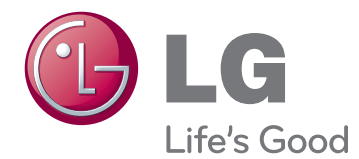

# РЪКОВОДСТВО НА ПРИТЕЖАТЕЛЯ МОНИТОР IPS LED

Прочетете това ръководство внимателно, преди да използвате вашия апарат, и го запазете за бъдещи справки.

IPS224V IPS234V МОДЕЛ МОНИТОР IPS LED

# **Съдържание**

# **[3 АСЕМБЛИРАНЕ И](#page-2-0) [ПОДГОТОВКА](#page-2-0)**

- 3 [Разопаковане](#page-2-0)
- 4 [Части и бутони](#page-3-0)
- 5 [Настройване на монитора](#page-4-0)
- 5 [Монтиране на стойката](#page-4-0)
- 5 [Отделяне на поставката](#page-4-0)
- 6 [Монтаж на маса](#page-5-0)
- 6 [Използване на държача за кабели](#page-5-0)
- 8 [Монтаж на стена](#page-7-0)

# **[9 ИЗПОЛЗВАНЕ НА](#page-8-0) МОНИТОРА**

- 9 [Свързване с компютър](#page-8-0)
- 9 [D-SUB свързване](#page-8-0)
- 9 [DVI-D свързване](#page-8-0)
- 9 [HDMI свързване](#page-8-0)

# **[11 ПЕРСОНАЛИЗИРАНЕ НА](#page-10-0) [НАСТРОЙКИ](#page-10-0)**

- 12 [Персонализиране на настройки](#page-11-0)
- 12 [Настройки на меню](#page-11-0)
- [13 -PICTURE](#page-12-0)
- [14 -COLOR](#page-13-0)
- [15 -DISPLAY](#page-14-0)
- [15 -VOLUME](#page-14-0)
- [16 -OTHERS](#page-15-0)
- 17 [Настройки на MY KEY](#page-16-0)
- 18 [Настройки на FUNC.](#page-17-0)
- [18 -PICTURE MODE](#page-17-0)
- [19 -SUPER ENERGY SAVING](#page-18-0)
- [20 -DUAL DISPLAY](#page-19-0)
- [20 -DUAL WEB](#page-19-0)
- [21 -MY KEY SETTING](#page-20-0)

# **[22 ОТСТРАНЯВАНЕ НА](#page-21-0) [НЕИЗПРАВНОСТИ](#page-21-0)**

# **[24 СПЕЦИФИКАЦИИ](#page-23-0)**

- 24 [IPS224V](#page-23-0)
- 25 [IPS234V](#page-24-0)
- 26 [Предварително настроени режими](#page-25-0)  [\(резолюция\)](#page-25-0)
- 26 [Индикатор](#page-25-0)

# **[27 Правилна поза](#page-26-0)**

27 [Правилна поза при използване на](#page-26-0)  [монитора](#page-26-0)

# <span id="page-2-0"></span>**АСЕМБЛИРАНЕ И ПОДГОТОВКА**

# **Разопаковане**

Проверете дали в комплекта са включени следните елементи. Ако някои от аксесоарите липсват, се свържете с местния представител на мястото, откъдето сте закупили телевизора. Илюстрациите в това ръководство може да се различават от действителния продукт и аксесоарите към него.

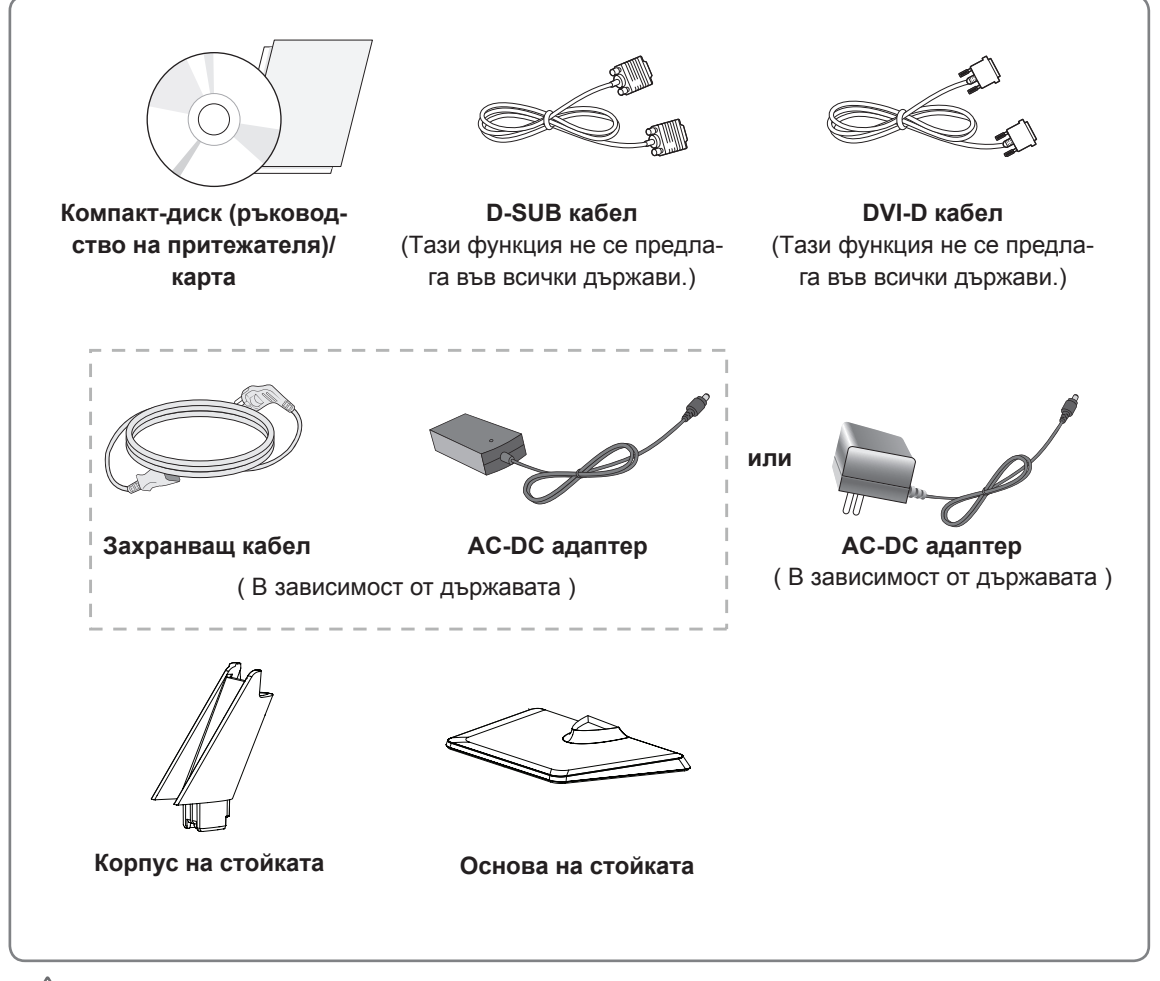

#### **ВНИМАНИЕ**

- За да осигурите безопасността и продължителната експлоатация на продукта, не използвайте никакви неодобрени елементи.
- y Всяка повреда или щети, нанесени следствие използването на неодобрени елементи, не се обхващат от гаранцията.

## **ЗАБЕЛЕЖКА**

- Аксесоарите, предоставени заедно с устройството, може да са различни в зависимост от модела.
- Продуктовите спецификации или съдържанието на това ръководство може да се променят без предизвестие поради актуализиране на функции на устройството.

# <span id="page-3-0"></span>**Части и бутони**

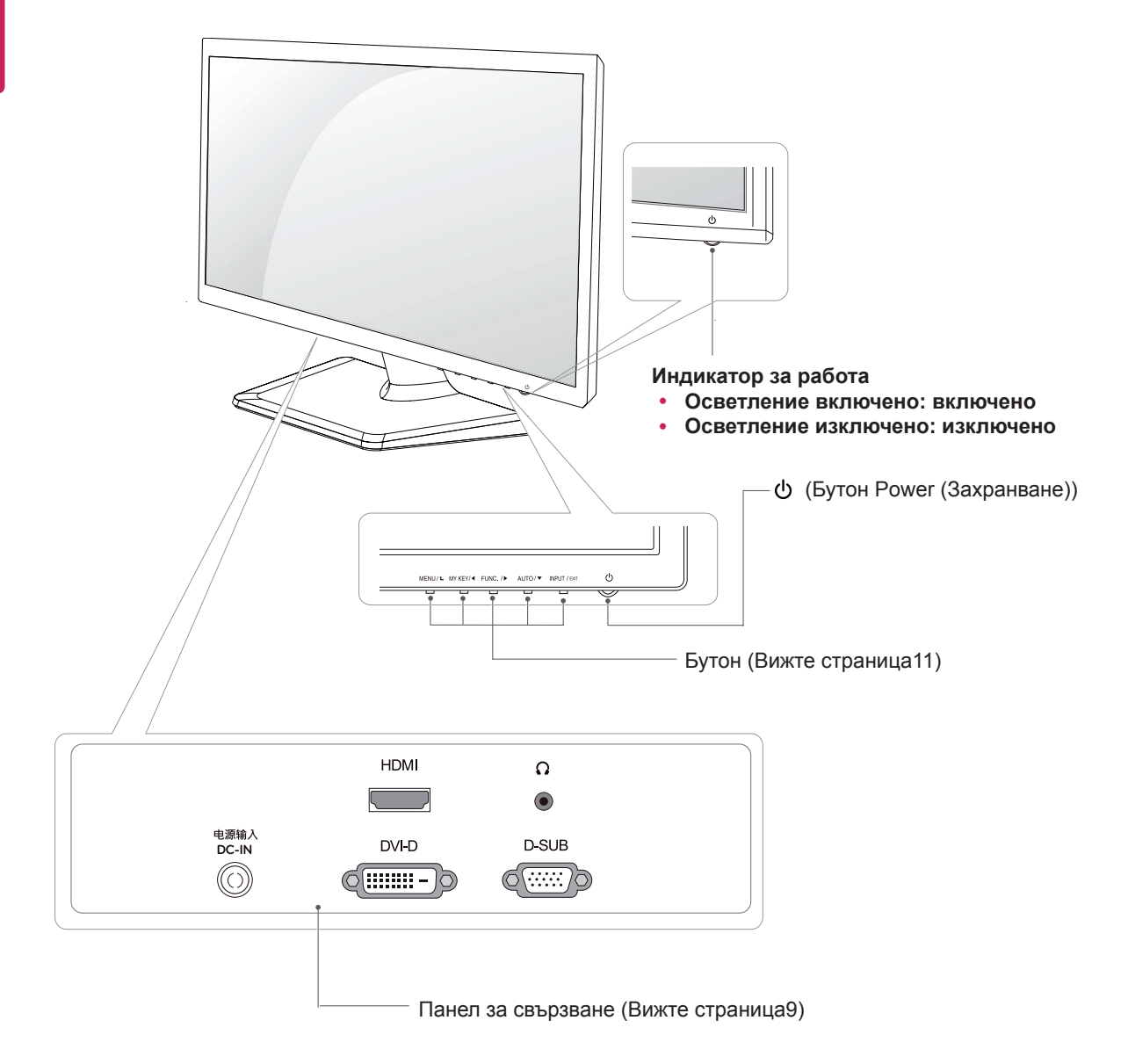

# <span id="page-4-0"></span>**Настройване на монитора**

## **Монтиране на стойката**

1 Поставете монитора върху хоризонтална повърхност с екрана, сочещ с лице надолу.

#### **ВНИМАНИЕ**

Поставете пенеста подложка или мека предпазна кърпа върху повърхността, за да защитите екрана от повреда.

# **Отделяне на поставката**

- 1 Поставете монитора върху хоризонтална повърхност с екрана, сочещ с лице надолу.
- Изтеглете **Корпус на стойката** и **Основа 1** 2**на стойката** от монитора.
	- Натегнете отвертката наляво с помощта **2** на монета.
	- Изтеглете **Основа на стойката**. **3**

- Закрепете **Корпус на стойката** към 2 **1** монитора.
	- Прикачете **Основа на стойката**. **2**
	- Натегнете отвертката надясно с помощта **3** на монета.

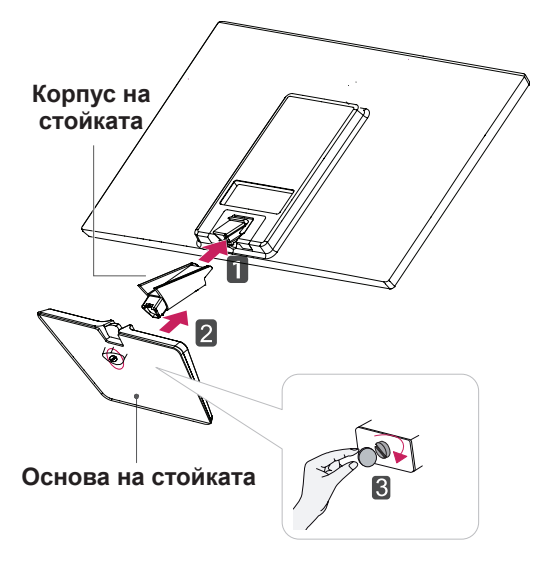

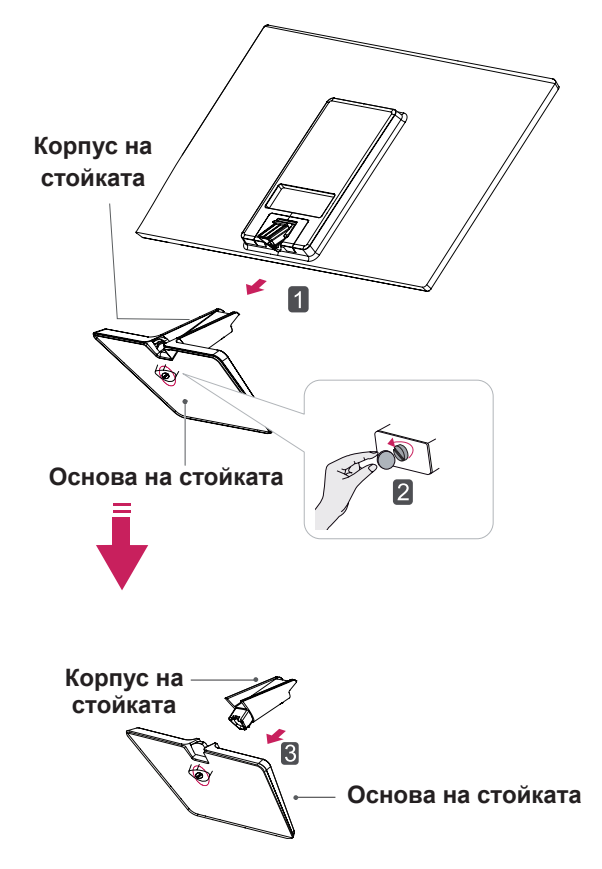

## <span id="page-5-0"></span>**Монтаж на маса**

1 Повдигнете и завъртете монитора в изправена позиция върху маса.

Оставете разстояние от 10 см (минимум) от стената, за да осигурите необходимата вентилация.

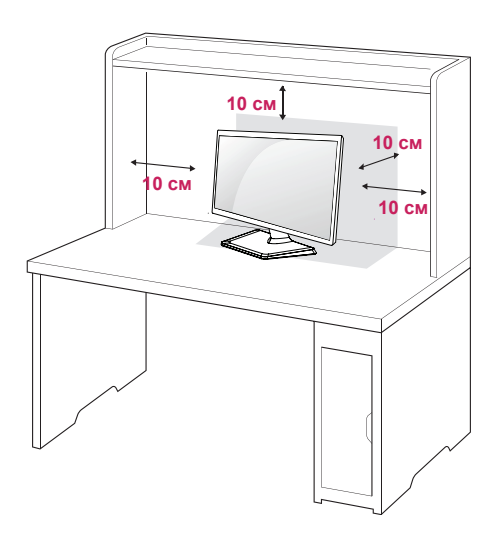

2 Включете AC-DC адаптера и захранващия кабел в контакт.

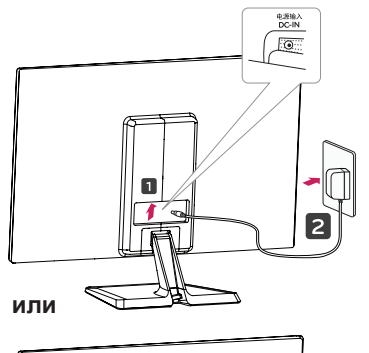

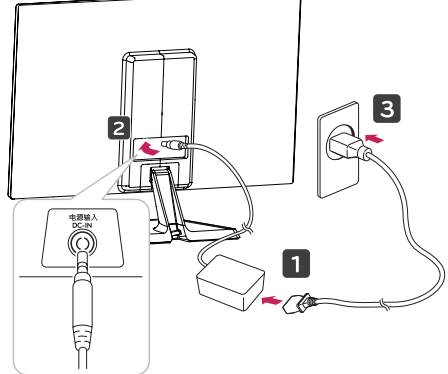

3 Натиснете бутонът (Power) в долната част на превключвателния панел, за да включите монитора.

# **ВНИМАНИЕ**

Преди да местите монитора на друго място, изключвайте захранващия му контакт. В противен случай може да възникне токов удар.

#### **Използване на държача за кабели**

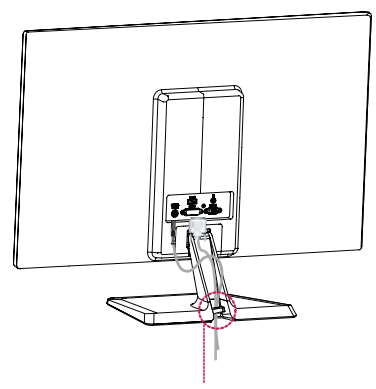

**Държач за кабели**

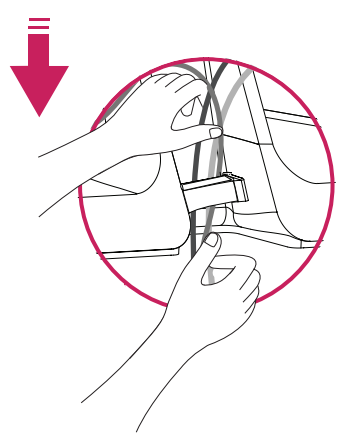

#### **предупреждение**

Когато регулирате ъгъла, не хващайте монитора за долната му рамка, както е показано на следната илюстрация, защото може да нараните пръстите си.

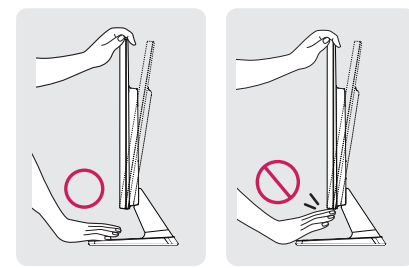

Не докосвайте и не натискайте екрана, докато регулирате ъгъла на монитора.

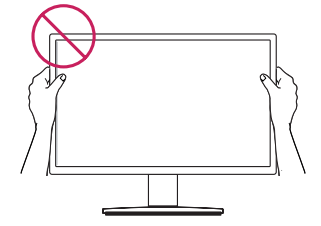

Избягвайте да държите сета, както е посочено на картинката по-долу. Има опасност екранът на монитора да се разкачи от стойката и да нарани тялото Ви.

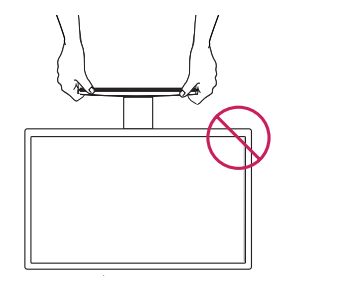

#### **ЗАБЕЛЕЖКА**

Наклонете от +20 до -5 градуса нагоре или надолу, за да регулирате ъгъла на монитора така, че да ви е подходящо за гледане.

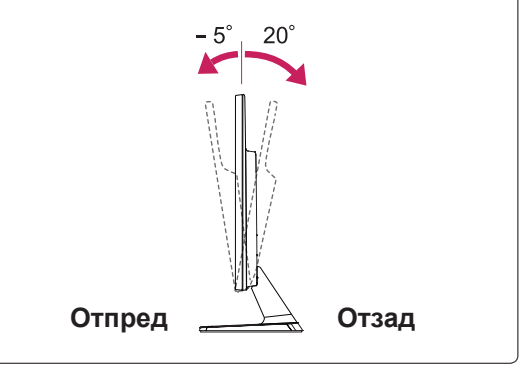

#### Използване на защитната система Кенсингтън

Конекторът на защитната система Кенсингтън се намира на гърба на монитора. За допълнителна информация относно монтажа и използването разгледайте ръководството към защитната система Кенсингтън или посетете уеб сайта http://www.kensington.com.

Включете кабела на защитната система Кенсингтън между монитора и масата.

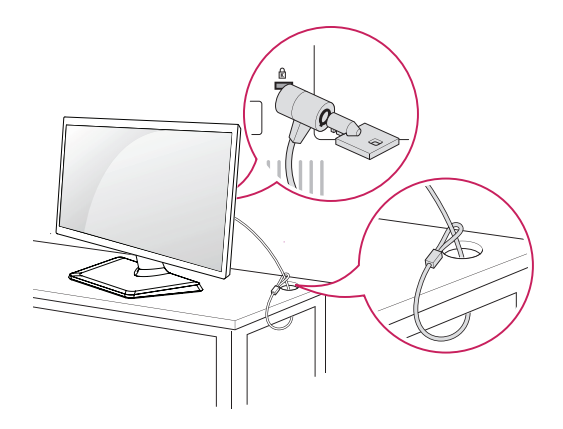

**ЗАБЕЛЕЖКА**

Защитната система Кенсингтън е допълнителна принадлежност по избор. Можете да получите допълнителни аксесоари от повечето магазини за електроника.

#### <span id="page-7-0"></span>**Монтаж на стена**

За да позволите достатъчна вентилация, оставете 10 см отстояние на монитора от всички страни. Подробно

Можете да вземете подробни инструкции за инсталация от своя дилър, разгледайте допълнителното ръководство за монтаж на конзола за поставяне на стена под наклон

и ръководството за настройка.

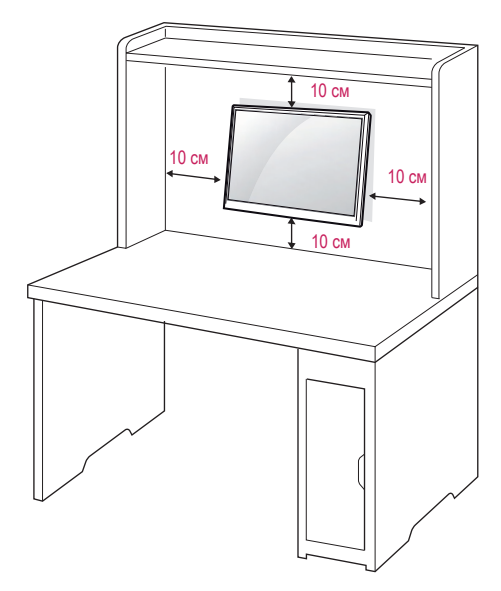

Ако искате да поставите монитора на стена, прикрепете стойката за стена (допълнителни части) към гърба на апарата.

Когато монтирате монитора с помощта на конзола за поставяне на стена (допълнителни части), поставяйте го внимателно, за да не го изпуснете.

- 1. Моля, използвайте болта и стойката за стена съгласно стандартите VESA.
- 2. Използването на болт по-дълъг от стандратните може да доведе до вътрешна повреда на монитора.
- 3. Използването на неподходящ болт може да доведе до повреда на продукта, както и падането му от стойката. В този случай, LG не носи отговорност за това.
- 4. Съвместим с VESA.
- 5. Използвайте VESA стандарта по-долу.
- $\cdot$  784,8 мм и по-малко (30,9 инча) \* Дебелина на стенната конзола: 2,6 мм \* Винт: Φ 4,0 мм x Стъпка 0,7 мм x Дължина
- 10 мм y 787,4 мм и повече (31,0 инча)
- \* Използвайте съвместими с VESA стандарта конзоли и винтове.

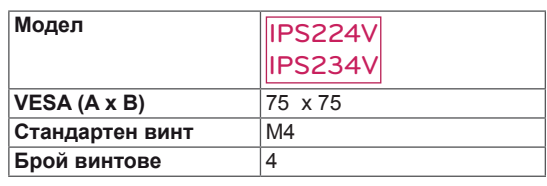

# **ВНИМАНИЕ**

- y Най-напред изключете захранването и след това преместете или монтирайте монитора. В противен случай може да възникне токов удар.
- Ако монтирате монитора на тавана или на стена под наклон, може да падне и да причини сериозно нараняване.
- y Използвайте одобрени от LG конзоли за монтаж на стена и се обръщайте към местния представител или квалифициран специалист.
- Не пренатягайте винтовете, тъй като това може да причини повреда на монитора и да доведе до отпадане на гаранцията ви.
- y Използвайте винтове и конзоли за стена, които отговарят на стандарта VESA. Всяка повреда или нараняване поради неправилна употреба или използване на неподходящ аксесоар не се обхващат от гаранцията.

# **ЗАБЕЛЕЖКА**

- y Използвайте винтовете, които са посочени в спецификацията на винтовете на стандарта VESA.
- Комплектът за монтаж на стена съдържа ръководство за инсталация и необходимите за целта части.
- Конзолата за монтаж на стена е допълнително оборудване. Можете да получите допълнителни аксесоари от местния дилър.
- y Дължината на винтовете може да е различна в зависимост от конзолата за стена. Уверете се, че използвате подходящата дължина.
- Допълнителна информация ще откриете в ръководството към стойката за стена.

# <span id="page-8-1"></span><span id="page-8-0"></span>**ИЗПОЛЗВАНЕ НА МОНИТОРА**

# **Свързване с компютър**

• Този монитор поддържа функцията "Plug & Play\*" (Постави и изпълни).

\* Plug & Play (Постави и изпълни): тази функция се активира, когато компютърът разпознае включено в компютъра устройство от потребителя и го включва, без това устройство да трябва да се конфигурира или настройва от потребителя.

# **D-SUB свързване**

Предава се аналогов видео сигнал от компютъра ви към монитора. Свържете компютъра и монитора настроено с предоставения D-sub 15-щифтов сигнален кабел, както е показано на следните илюстрации.

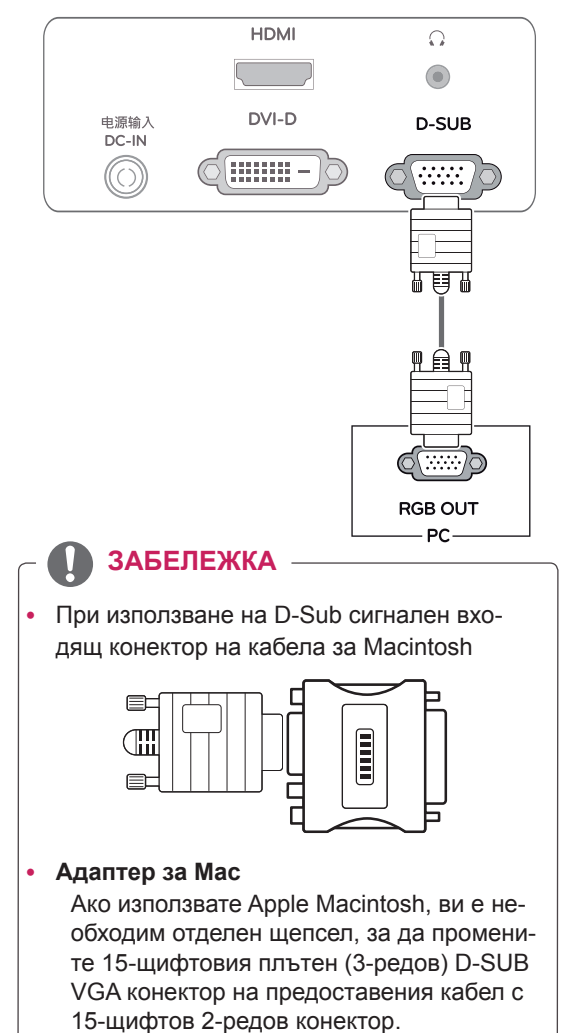

# **DVI-D свързване**

Предава цифровите видео сигнали от компютъра ви на монитора. Свържете компютъра с монитора чрез DVI кабела, както е показано на следните илюстрации.

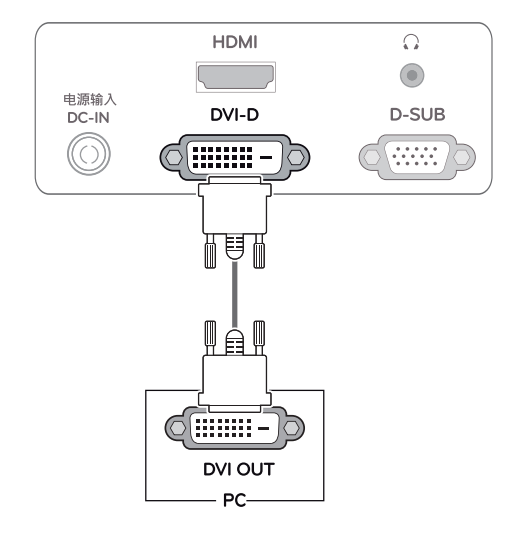

## **HDMI свързване**

Предава цифровите видео и аудио сигнали от компютъра ви или A/V към монитора. Свържете компютъра си или A/V устройство с монитора чрез HDMI кабела, както е показано на следните илюстрации.

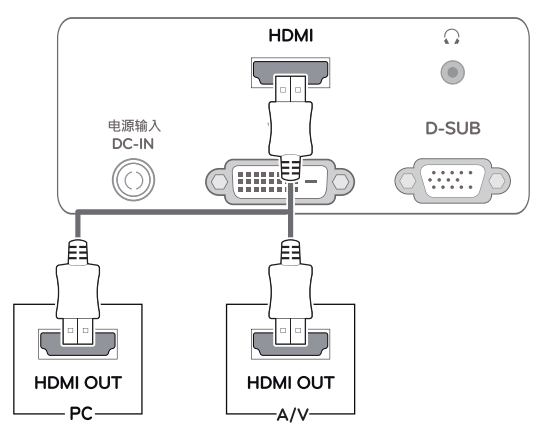

# **ЗАБЕЛЕЖКА**

y Ако използвате компютър с HDMI, това може да причини проблеми със съвместимостта.

Включете сигналния входящ кабел и го затегнете, като завиете винтовете по часовниковата стрелка.

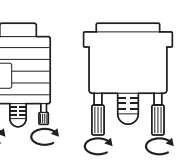

- Не натискайте екрана с пръст продължително време, тъй като това може да предизвика последващо изкривяване на екрана.
- Избягвайте на екрана на монитора ви да стои неподвижно изображение продължително време, за да предотвратите появата на ефекта на прогаряне на матрицата на екрана. По възможност използвайте скрийнсейвър.

**ВНИМАНИЕ CONSUMPTE CONSUMPTED A CONTROLL OF A CONSUMPTED A CONSUMPTED A CONSUMPTED A CONSUMPTED A CONSUMPTED A CONSUMPTED A CONSUMPTED A CONSUMPTED A CONSUMPTED A CONSUMPTED A CONSUMPTED A CONSUMPTED A CONSUMPTED A CON** настройка на изображение)

> Натиснете бутона "Power", намиращ се в долната част на панела, за да включите монитора. Когато мониторът е включен, функцията **"Self Image Setting" (самостоятелна настройка на изображение)** се изпълнява автоматично. (Поддържа се само в аналогов режим)

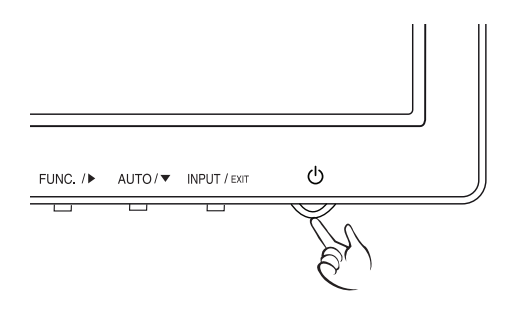

- Когато искате да използвате два компютъра с този монитор, включете сигналния кабел (D-SUB/DVI-D/HDMI) в него.
- y Ако включите монитора, докато е охладен, екранът може да трепти. Това е нормално.
- Някои дефектни точки могат да се превърнат в червени, зелени или сини точки по екрана. Това е нормално.

## **ЗАБЕЛЕЖКА ЗАБЕЛЕЖКА**

y **Функция "Self Image Setting" (самостоятелна настройка на изображение)**

Тази функция осигурява оптимални настройки на дисплея. Когато потребителят включи монитора за първи път, тази функция автоматично настройва дисплея на оптималните настройки за входящите сигнали. (поддържа се само в аналогов режим)

#### y **Функция "AUTO" (Автоматично).** Ако срещнете проблеми като размазан екран, неясни букви, трептене или изкривен образ на екран, докато използвате устройството или след като промените резолюцията на екрана, натиснете бутона на функция AUTO (Автоматично), за да подобрите резолюцията. (поддържа се само в аналогов режим)

# <span id="page-10-1"></span><span id="page-10-0"></span>**ПЕРСОНАЛИЗИРАНЕ НА НАСТРОЙКИ**

- 1 Натиснете желания бутон, намиращ се в долната част на Монитора.
- 2 Променете настройките на менюто чрез бутоните, разположени в долната част на монитора. За да се върнете на по-горно ниво в менюто или да настроите други опции в менюто, използвайте бутона със стрелка нагоре ( $\triangle$ ).
- 3 За да излезете от OSD менюто, натиснете **EXIT (ИЗХОД)**.

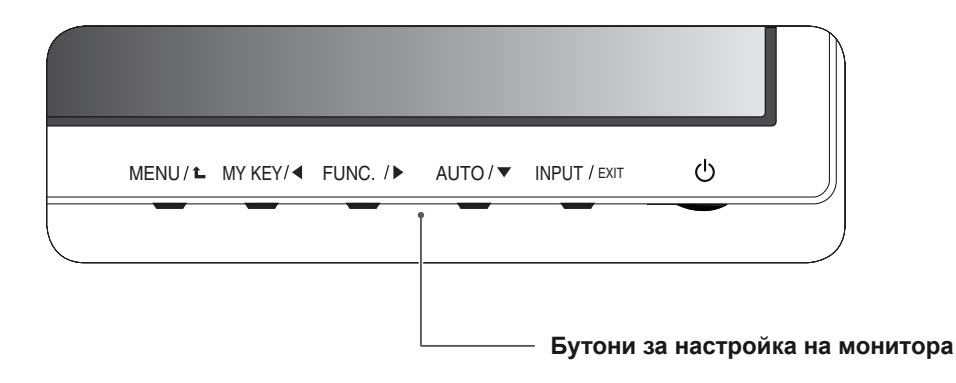

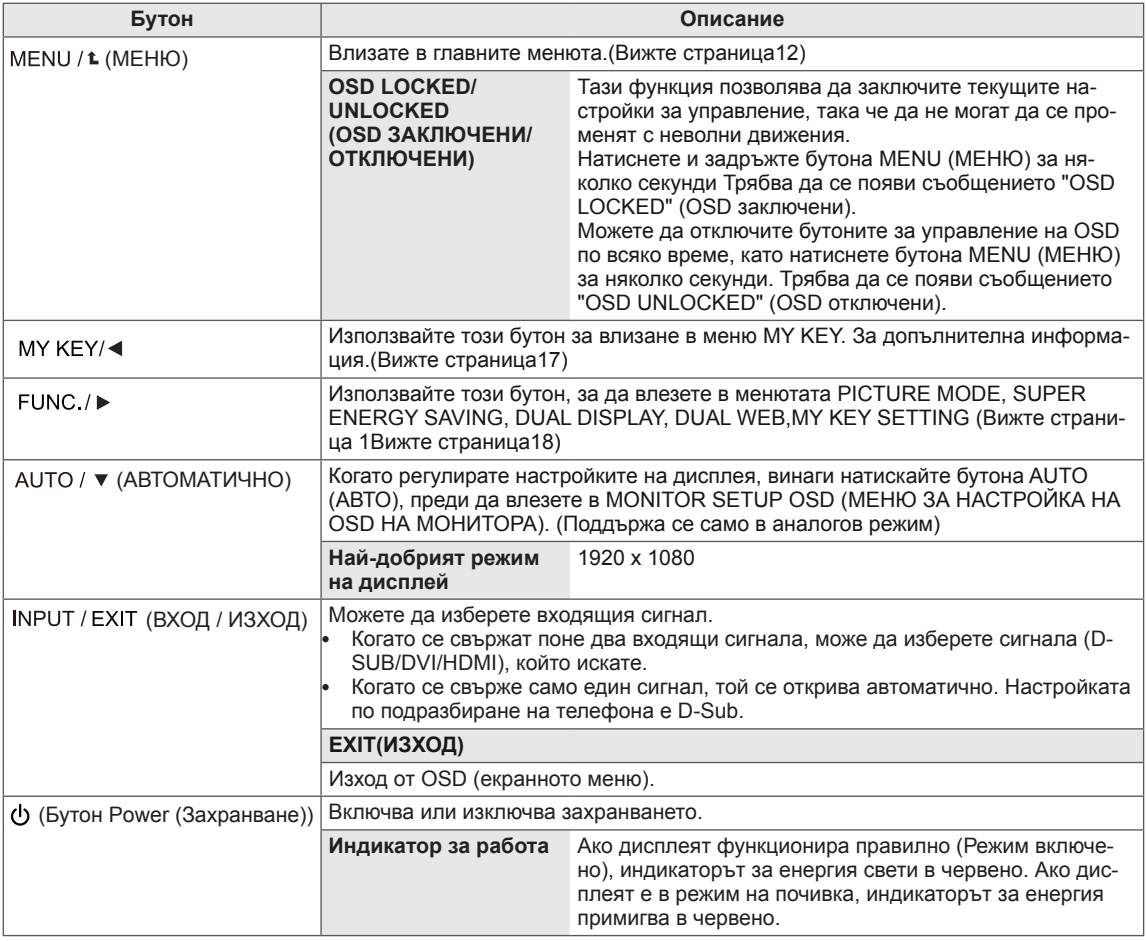

# <span id="page-11-0"></span>**Персонализиране на настройки**

## <span id="page-11-1"></span>**Настройки на меню**

- 1 Натиснете бутона **MENU**, разположен в долната част на Монитора, за да изведете софтуера на
- 2 Настройте опциите чрез бутоните < или ▶
- 3 Изберете бутона "NEXT MENU", за да вид че настройки за опции.
- $\frac{4}{1}$  За да излезете от OSD менюто, натиснете **ХОД)**.

За да се върнете на по-горно ниво в менют настроите други опции в менюто, използва на със стрелка нагоре ( $\triangle$ ).

Всяка от опциите е обяснена по-долу.

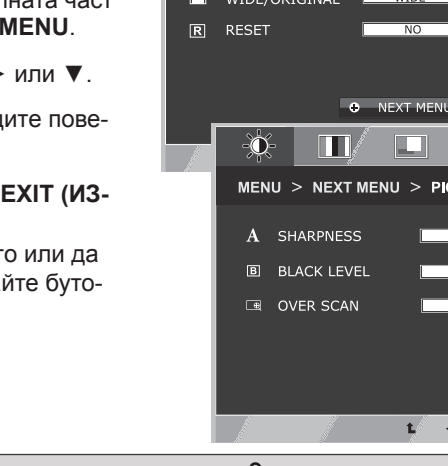

MENU

 $\bullet$ 

RIGHTNESS

CONTRAST

 $1001$ 

70  $1/2$  $1/2$ 

 $\ddot{\bullet}$ 

 $\overline{5}$  $1/2$  $1/2$ 

EXIT  $\bar{\mathbf{v}}$ 

П Å

TURE

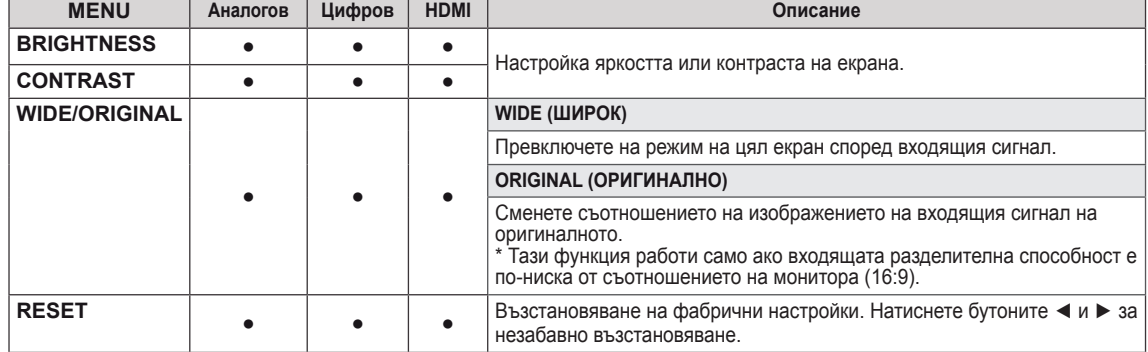

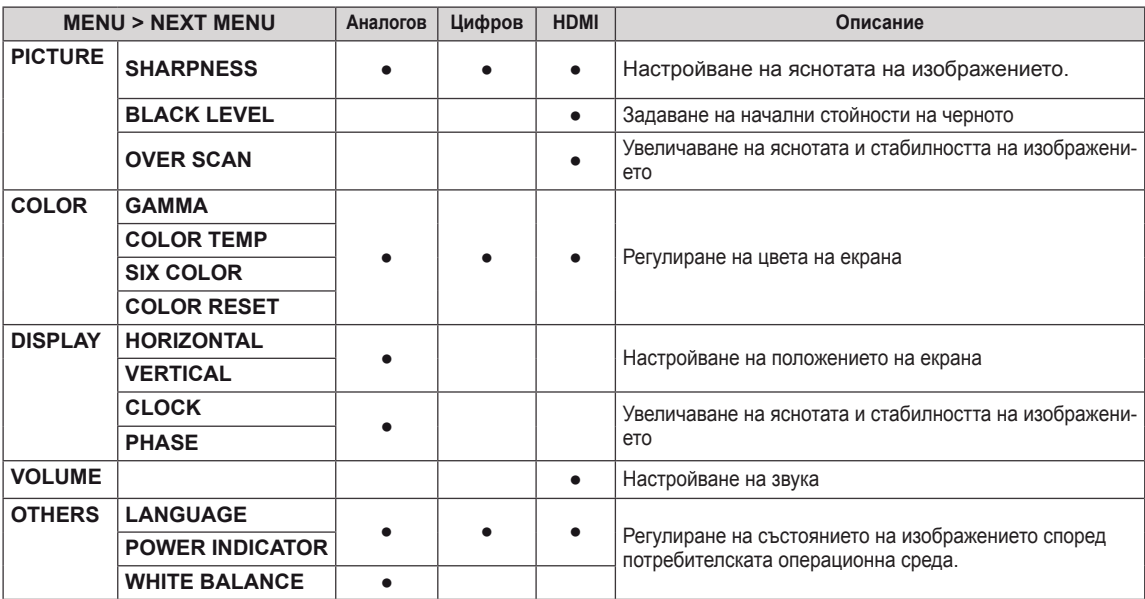

- **Аналогов:** D-SUB (аналогов сигнал) вход.
- y **Цифров:** DVI-D (цифров сигнал) вход.
- **HDMI:** HDMI (цифров сигнал) вход.

#### <span id="page-12-0"></span>**PICTURE**

- 1 Натиснете бутона **MENU**, разположен в долната част на Монитора, за да изведете софтуера на **MENU**.
- 2 Изберете бутона **"NEXT MENU"** , за да видите повече настройки за опции.
- 3 Влезте в менюто **PICTURE** чрез натискане на бутона ▼.
- 4 Настройте опциите чрез бутоните ◄ или ► или ▼.
- 5 За да излезете от OSD менюто, натиснете **EXIT (ИЗХОД)**. За да се върнете на по-горно ниво в менюто или да настроите други опции в менюто, използвайте бутона със стрелка нагоре  $($ <sup> $\uparrow$ </sup> $)$ .

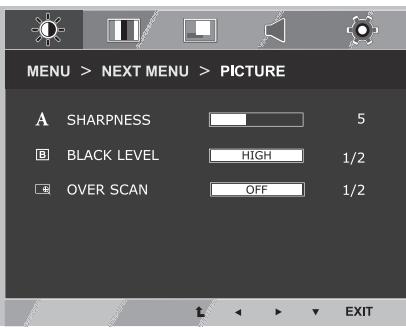

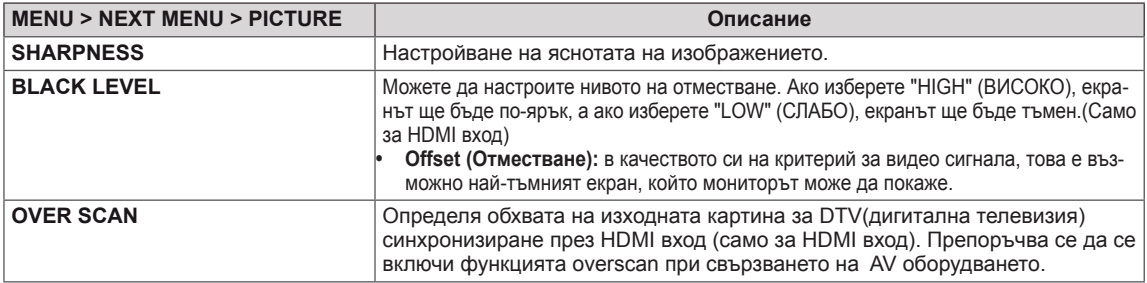

## <span id="page-13-0"></span>**COLOR**

- 1 Натиснете бутона **MENU**, разположен в долната част на Монитора, за да изведете софтуера на **MENU**.
- 2 Изберете бутона **"NEXT MENU"** , за да видите повече настройки за опции.
- 3 Изберете **COLOR** като натиснете бутона ►.
- 4 Влезте в менюто **COLOR** чрез натискане на бутона ▼.
- 5 Настройте опциите чрез бутоните ◄ или ► или ▼.
- 6 За да излезете от OSD менюто, натиснете **EXIT (ИЗХОД)**.

За да се върнете на по-горно ниво в менюто или да настроите други опции в менюто, използвайте бутона със стрелка нагоре ( $\triangle$ ).

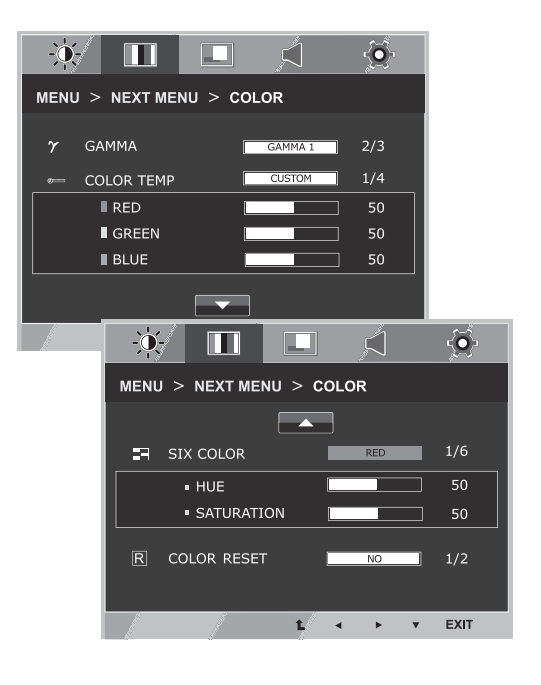

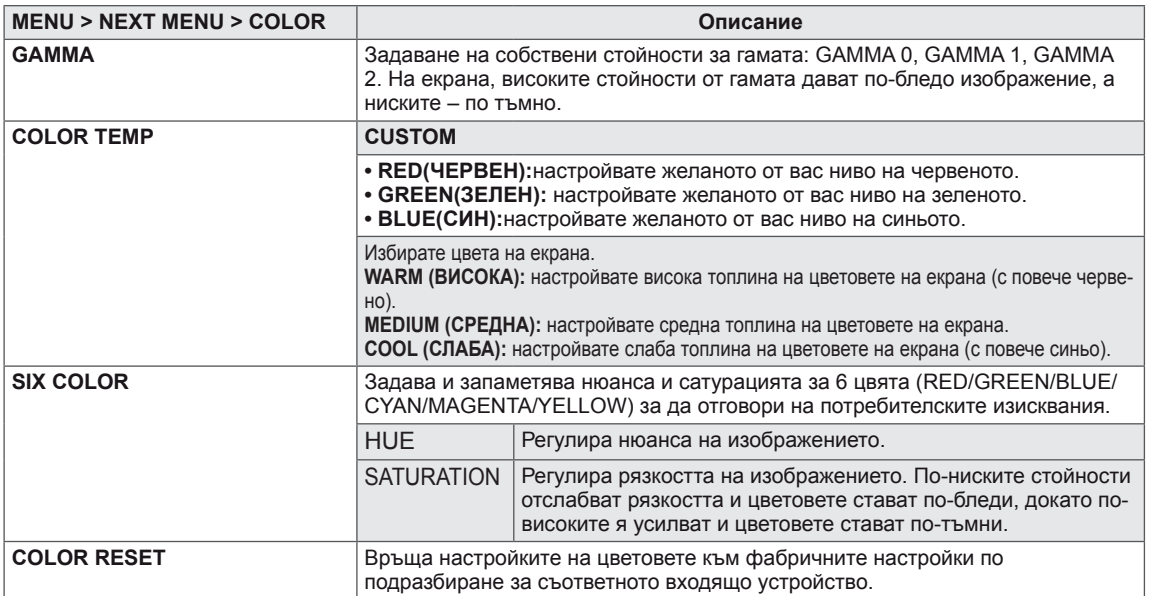

#### <span id="page-14-0"></span>**DISPLAY**

- 1 Натиснете бутона **MENU**, разположен в долната част на Монитора, за да изведете софтуера на **MENU**.
- 2 Изберете бутона **"NEXT MENU"** , за да видите повече настройки за опции.
- 3 Изберете **DISPLAY** като натиснете бутона ►.
- 4 Влезте в менюто **DISPLAY** чрез натискане на бутона ▼.
- 5 Настройте опциите чрез бутоните ◄ или ► или ▼.
- 6 За да излезете от OSD менюто, натиснете **EXIT (ИЗХОД)**. За да се върнете на по-горно ниво в менюто или да настроите други опции в менюто, използвайте бутона със стрелка нагоре  $($  $\uparrow$  $)$ .

Всяка от опциите е обяснена по-долу.

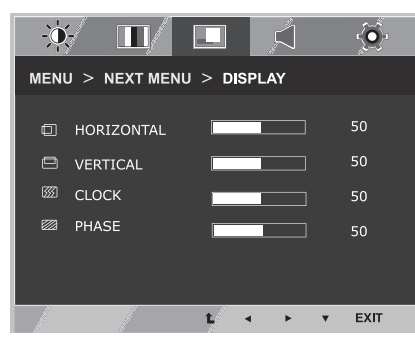

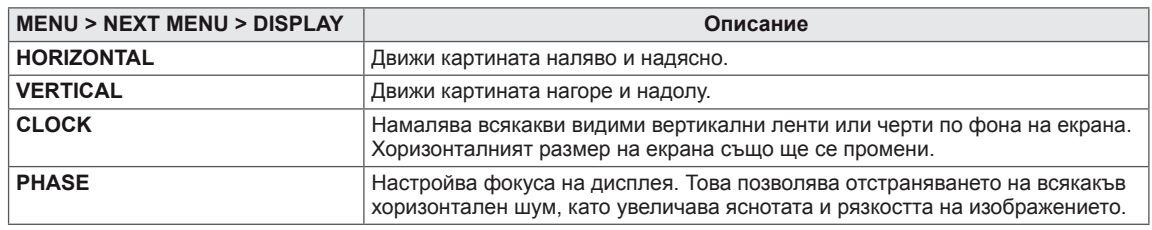

#### **VOLUME**

- 1 Натиснете бутона **MENU**, разположен в долната част на Монитора, за да изведете софтуера на **MENU**.
- 2 Изберете бутона **"NEXT MENU"** , за да видите повече настройки за опции.
- 3 Изберете **VOLUME** като натиснете бутона ►.
- 4 Влезте в менюто **VOLUME** чрез натискане на бутона ▼.
- 5 Настройте опциите чрез натискане на бутоните ◄ или ►.
- 6 За да излезете от OSD менюто, натиснете **EXIT (ИЗХОД)**. За да се върнете на по-горно ниво в менюто или да настроите други опции в менюто, използвайте бутона със стрелка нагоре  $($

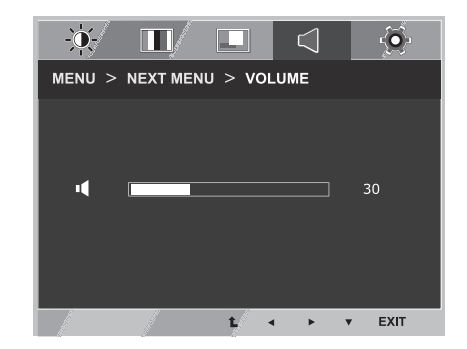

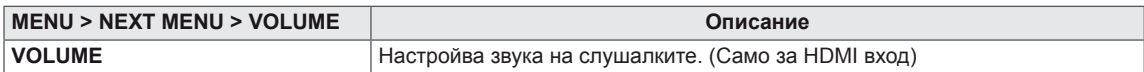

#### <span id="page-15-0"></span>**OTHERS**

- 1 Натиснете бутона **MENU**, разположен в долната част на Монитора, за да изведете софтуера на **MENU**.
- 2 Изберете бутона **"NEXT MENU"** , за да видите повече настройки за опции.
- 3 Изберете **OTHERS** като натиснете бутона ►.
- 4 Влезте в менюто **OTHERS** чрез натискане на бутона ▼.
- 5 Настройте опциите чрез бутоните ◄ или ► или ▼.
- 6 За да излезете от OSD менюто, натиснете **EXIT (ИЗХОД)**. За да се върнете на по-горно ниво в менюто или да настроите други опции в менюто, използвайте бутона със стрелка нагоре  $(\triangle)$ .

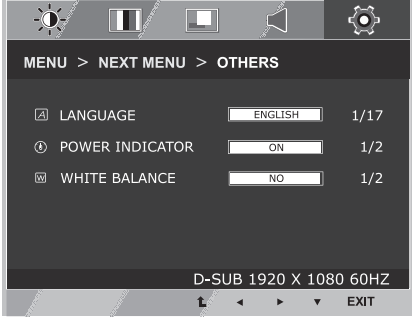

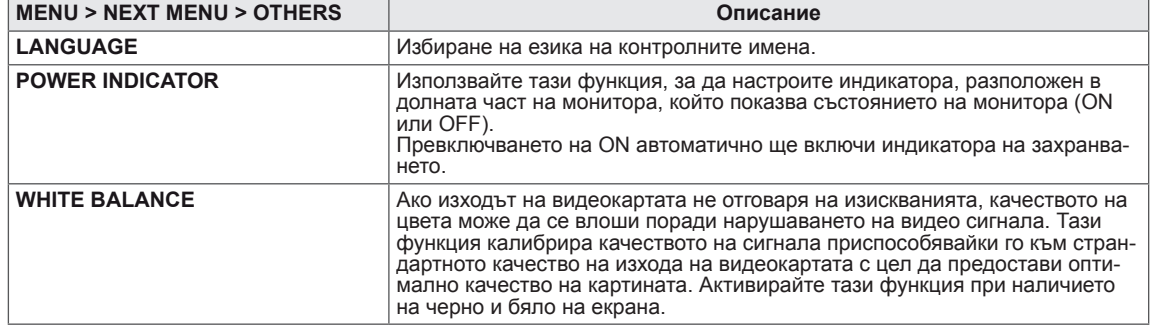

# <span id="page-16-1"></span><span id="page-16-0"></span>**Настройки на MY KEY**

- 1 Натиснете бутона **MY KEY** , разположен в долната част на Монитора, за да извикате функцията **MY KEY**.
- 2 Настройте опциите чрез бутоните ◄ или ► или ▼.
- 3 За да излезете от OSD менюто, натиснете **EXIT (ИЗ-ХОД)**.

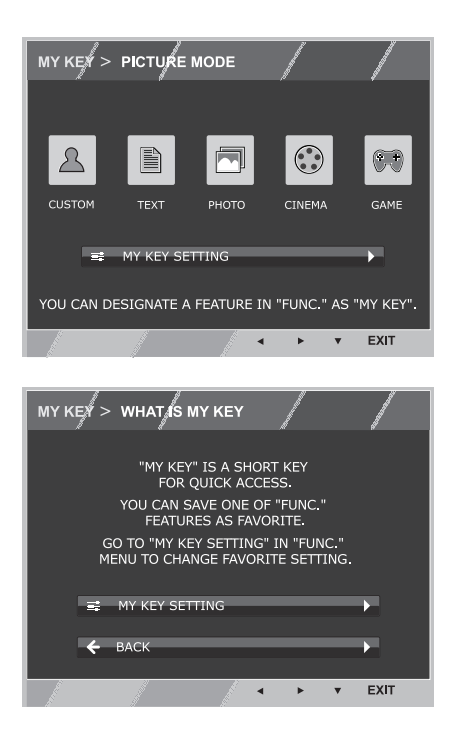

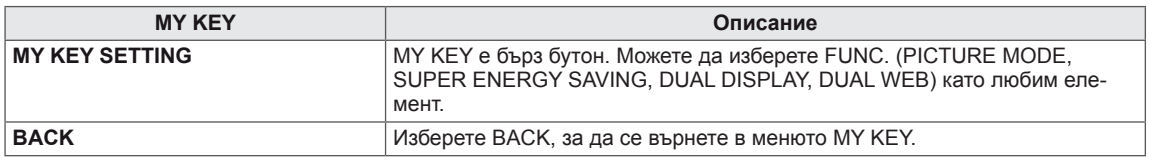

# <span id="page-17-1"></span><span id="page-17-0"></span>**Настройки на FUNC.**

## **PICTURE MODE**

- 1 Натиснете бутона **FUNC.**, разположен в долната част на Монитора, за да изведете софтуера на **FUNC.**.
- 2 Влезте в менюто **PICTURE MODE** чрез натискане на бутона ▼.
- 3 Настройте опциите чрез натискане на бутоните ◄ или ►.
- 4 За да излезете от OSD менюто, натиснете **EXIT (ИЗХОД)**. За да се върнете на по-горно ниво в менюто или да настроите други опции в менюто, използвайте бутона със стрелка нагоре  $($  $\triangle$ ).

#### **PC MODE**

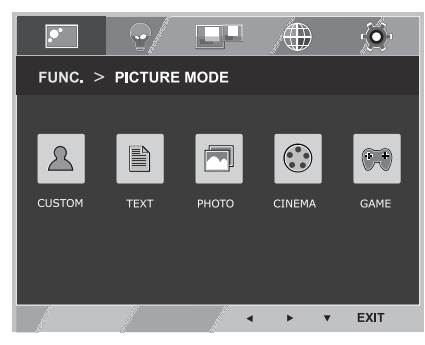

#### **AV MODE**

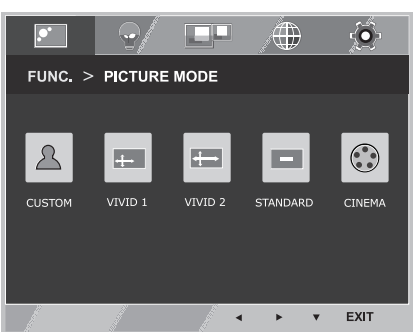

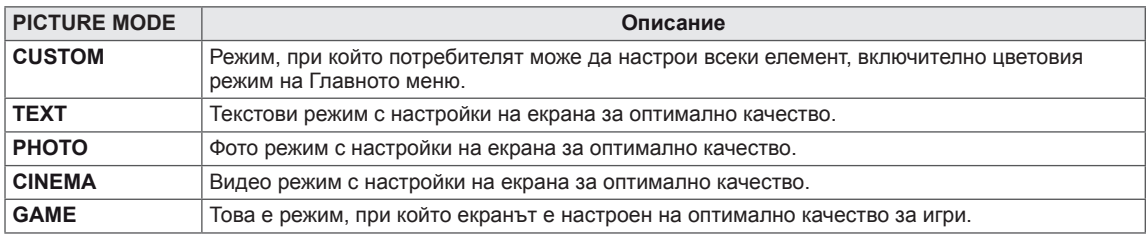

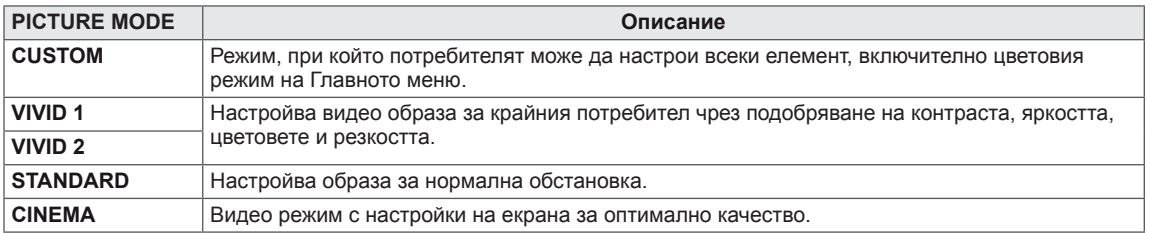

## <span id="page-18-0"></span>**SUPER ENERGY SAVING**

- 1 Натиснете бутона **FUNC.**, разположен в долната част на Монитора, за да изведете софтуера на **FUNC.**.
- 2 Изберете **SUPER ENERGY SAVING** като натиснете бутона ►.
- 3 Влезте в менюто **SUPER ENERGY SAVING** чрез натискане на бутона ▼.
- 4 Настройте опциите чрез бутоните ◄ или ► или ▼.
- 5 За да излезете от OSD менюто, натиснете **EXIT (ИЗХОД)**. За да се върнете на по-горно ниво в менюто или да настроите други опции в менюто, използвайте бутона със стрелка нагоре  $(\triangle)$ .

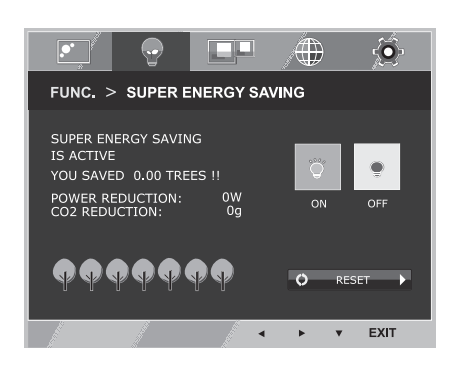

Всяка от опциите е обяснена по-долу.

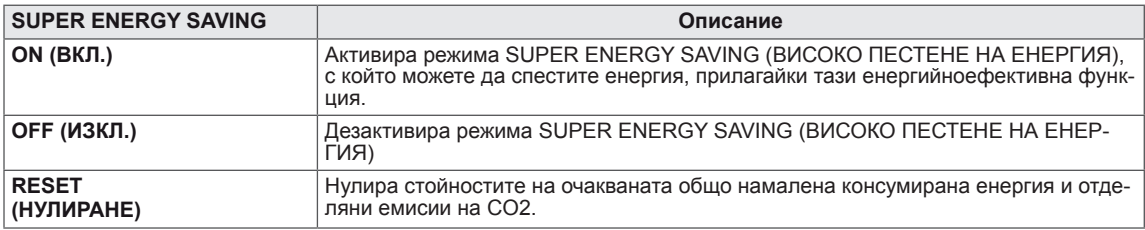

#### **ЗАБЕЛЕЖКА**

- y **TOTAL POWER REDUCTION (ОБЩО НАМАЛЕНА КОНСУМИРАНА ЕНЕРГИЯ)**: колко енергия е спестена, докато мониторът е работил.
- y **TOTAL CO2 REDUCTION (ОБЩО НАМАЛЕНИ ЕМИСИИ НА СО2)**: TOTAL POWER REDUCTION (ОБЩО НАМАЛЕНА КОНСУМИРАНА ЕНЕРГИЯ) се променя на CO2.
- y **SAVING DATA (ДАННИ, СВЪРЗАНИ С ПЕСТЕНЕ) (W/h)**

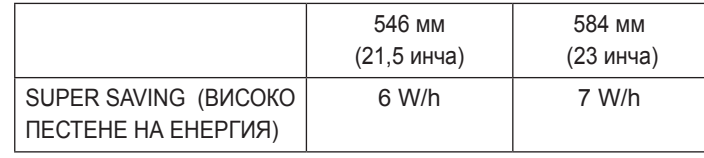

• Данните, свързани с пестенето, зависят от модела на панела. Затова тези стойности може да са различни в зависимост от производителя на панела.

y LG изчисли тези стойности чрез **излъчвания видео сигнал.** (включително стандарт за видео разпространение: IEC 62087)

SUPER SAVING (ВИСОКО ПЕСТЕНЕ) показва колко енергия може да се спести, ако се приложи функцията SUPER ENERGY SAVING (ВИСОКО ПЕСТЕНЕ НА ЕНЕРГИЯ).

<span id="page-19-0"></span>\*Преди да използвате функциите описани по-долу, моля инсталирайте програма DUAL PACKAGE.

# **DUAL DISPLAY**

- 1 Натиснете бутона **FUNC.**, разположен в долната част на Монитора, за да изведете софтуера на **FUNC.**.
- 2 Изберете **DUAL DISPLAY** като натиснете бутона ►.
- 3 Влезте в менюто **DUAL DISPLAY** чрез натискане на бутона ▼.
- 4 Настройте опциите чрез натискане на бутоните ◀ или ▶.
- 5 За да излезете от OSD менюто, натиснете **EXIT (ИЗХОД)**. За да се върнете на по-горно ниво в менюто или да настроите други опции в менюто, използвайте бутона със стрелка нагоре  $($  $\uparrow$  $)$ .

Наличните настройки за програми са описани, както следва:

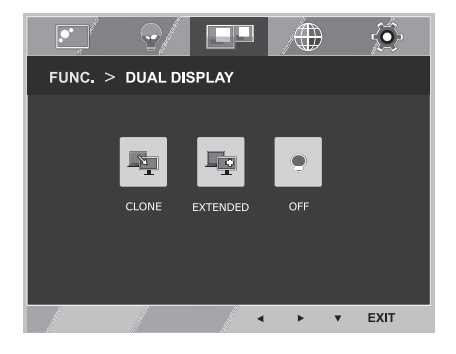

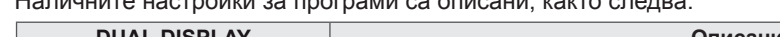

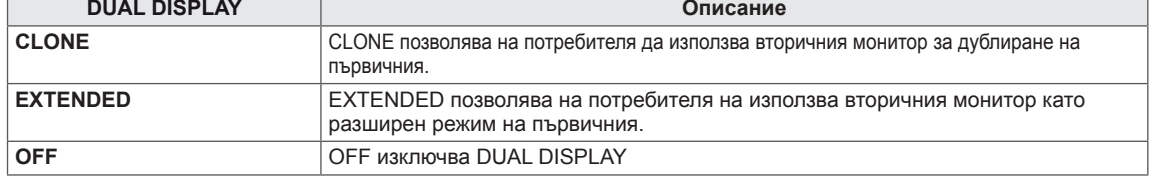

\*Преди да използвате функциите описани по-долу, моля инсталирайте програма DUAL PACKAGE.

#### **DUAL WEB**

- 1 Натиснете бутона **FUNC.**, разположен в долната част на Монитора, за да изведете софтуера на **FUNC.**.
- 2 Изберете **DUAL WEB** като натиснете бутона ►.
- 3 Влезте в менюто **DUAL WEB** чрез натискане на бутона ▼.
- 4 Настройте опциите чрез натискане на бутоните ◀ или ▶.
- 5 За да излезете от OSD менюто, натиснете **EXIT (ИЗХОД)**. За да се върнете на по-горно ниво в менюто или да настроите други опции в менюто, използвайте бутона със стрелка нагоре  $(\triangle)$ .

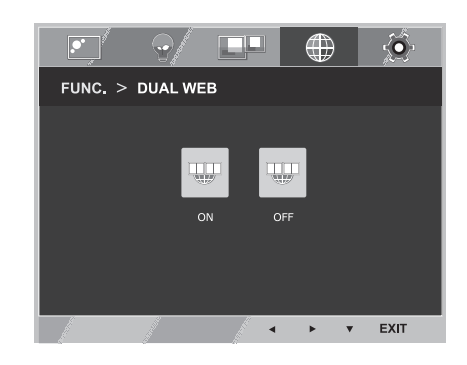

Наличните настройки за програми са описани, както следва:

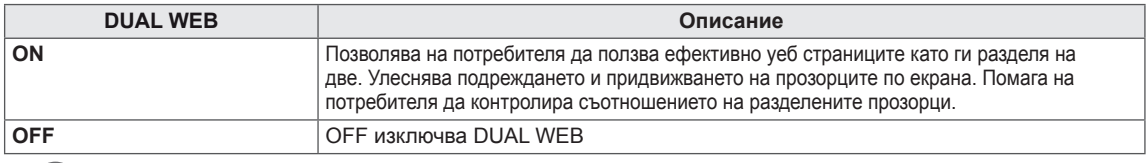

#### **ЗАБЕЛЕЖКА**

Когато мониторът преминава в режим за пестене на енергия с опция за компютър -> Натискане на произволен бутон -> Появява се OSD и потребителят трябва да натисне двойния бутон -> Можете да се върнете към нормален режим.

#### <span id="page-20-0"></span>**MY KEY SETTING**

- 1 Натиснете бутона **FUNC.**, разположен в долната част на Монитора, за да изведете софтуера на **FUNC.**.
- 2 Изберете **MY KEY SETTING** като натиснете бутона ►.
- 3 Влезте в менюто **MY KEY SETTING** чрез натискане на бутона ▼.
- 4 Настройте опциите чрез натискане на бутоните ◄ или ►.
- 5 За да излезете от OSD менюто, натиснете **EXIT (ИЗХОД)**. За да се върнете на по-горно ниво в менюто или да настроите други опции в менюто, използвайте бутона със стрелка нагоре  $($

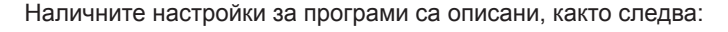

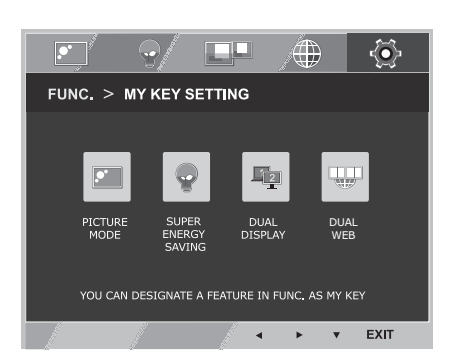

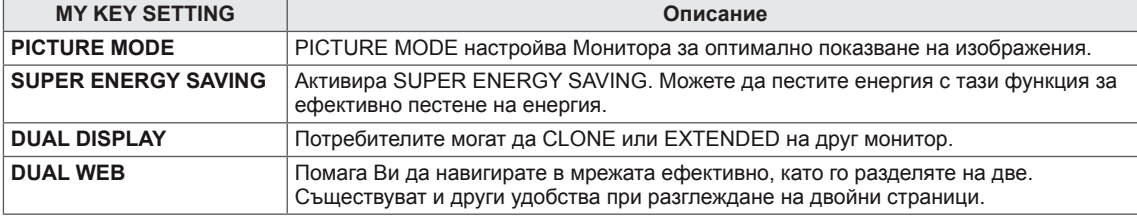

# <span id="page-21-0"></span>**ОТСТРАНЯВАНЕ НА НЕИЗПРАВНОСТИ**

#### **Преди да се свържете с отдела по поддръжка, прочетете следното.**

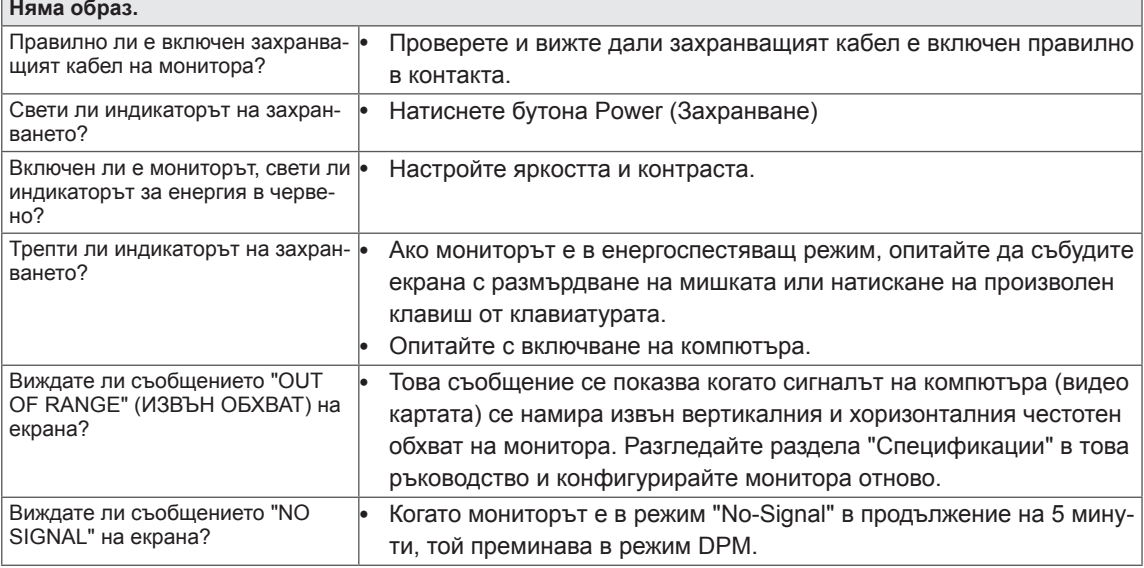

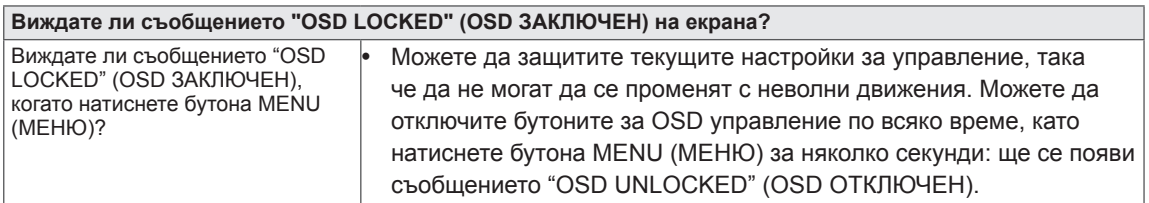

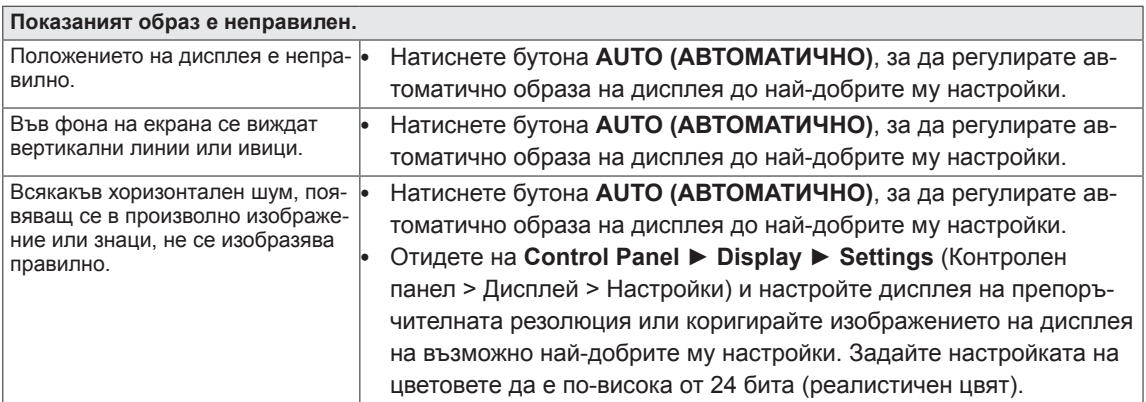

#### **ВНИМАНИЕ**

- y Отидете в **Control Panel ► Display ► Settings** (Контролен панел > Дисплей > Настройки) и проверете дали честотата на резолюцията е променена. Ако това е така, променете резолюцията на видео картата на препоръчителната стойност.
- Ако не е избрана препоръчителната резолюция (оптималната резолюция), буквите може да са размазани, а екранът да е затъмнен, отрязан или неясен. Уверете се, че използвате препоръчителната резолюция.
- Методът за настройка може да е различен в зависимост от компютъра и O/S (операционната система), а посочената по-горе резолюция да не се поддържа от използваната видео карта. Ако това е така, се обърнете към производителя на компютъра или видео картата.

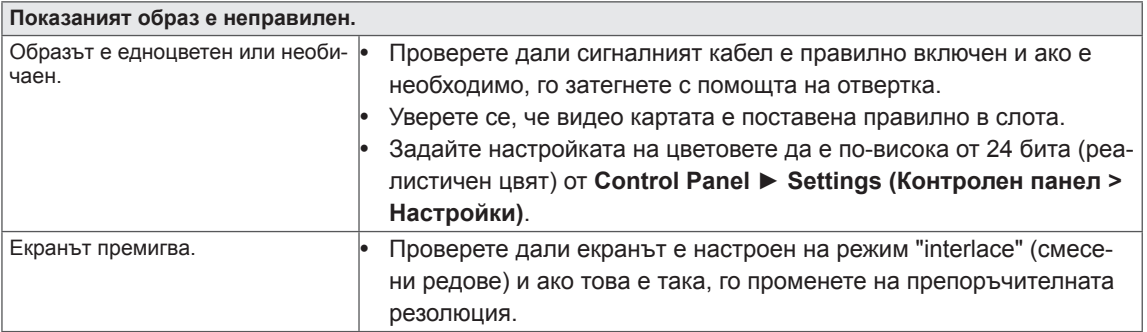

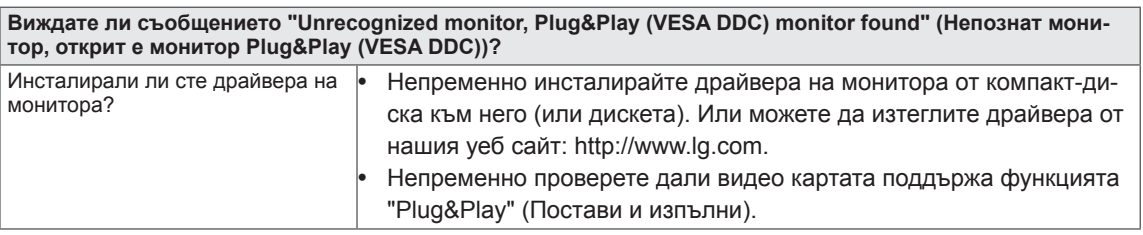

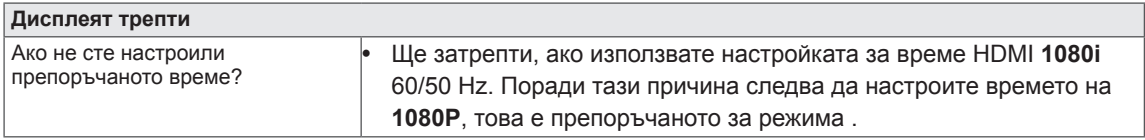

# <span id="page-23-0"></span>**СПЕЦИФИКАЦИИ**

# **IPS224V**

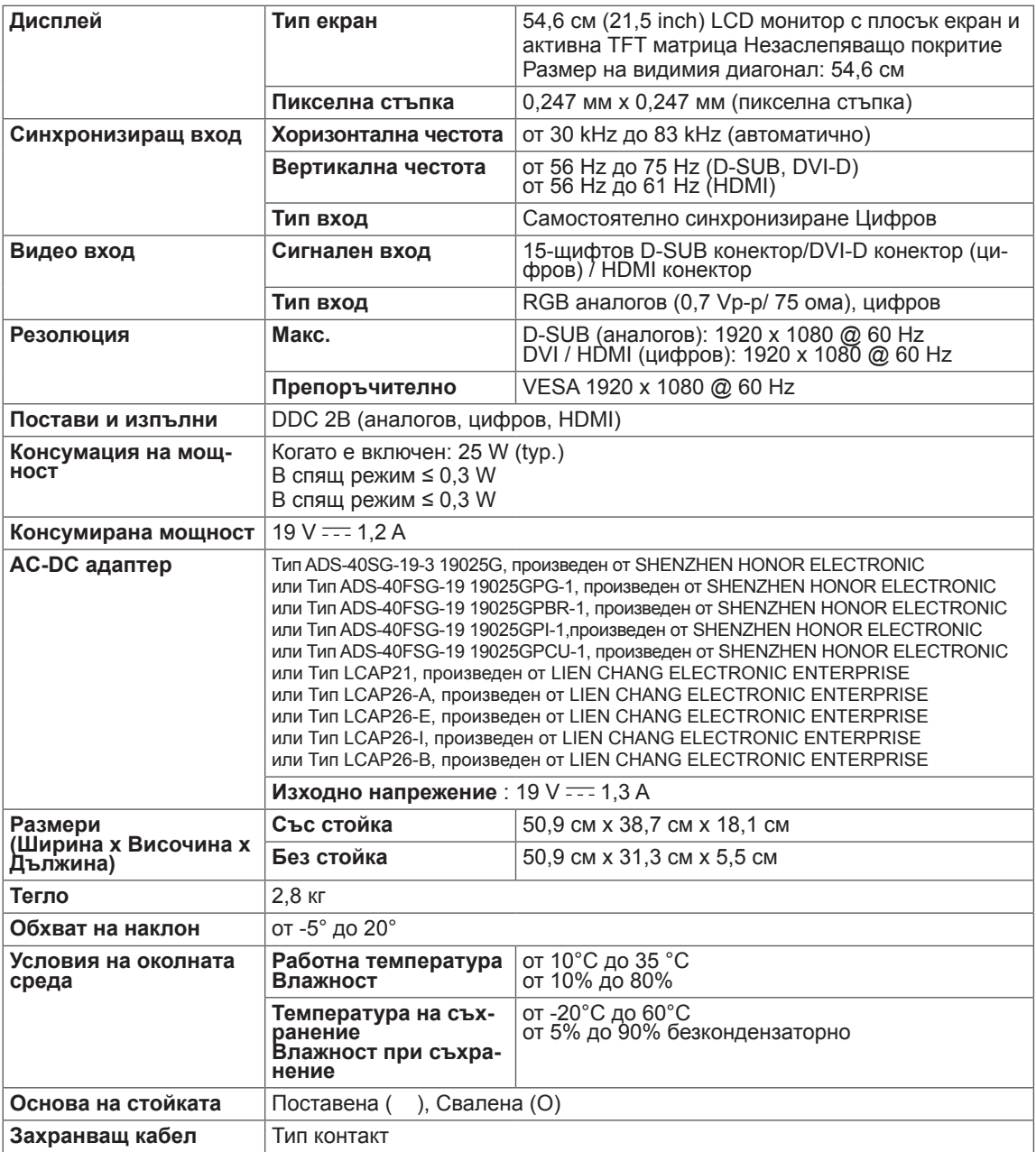

Поради надграждането на някои функции на устройството показаните по-горе спецификации може да се променят без предизвестие.

# <span id="page-24-0"></span>**СПЕЦИФИКАЦИИ**

# **IPS234V**

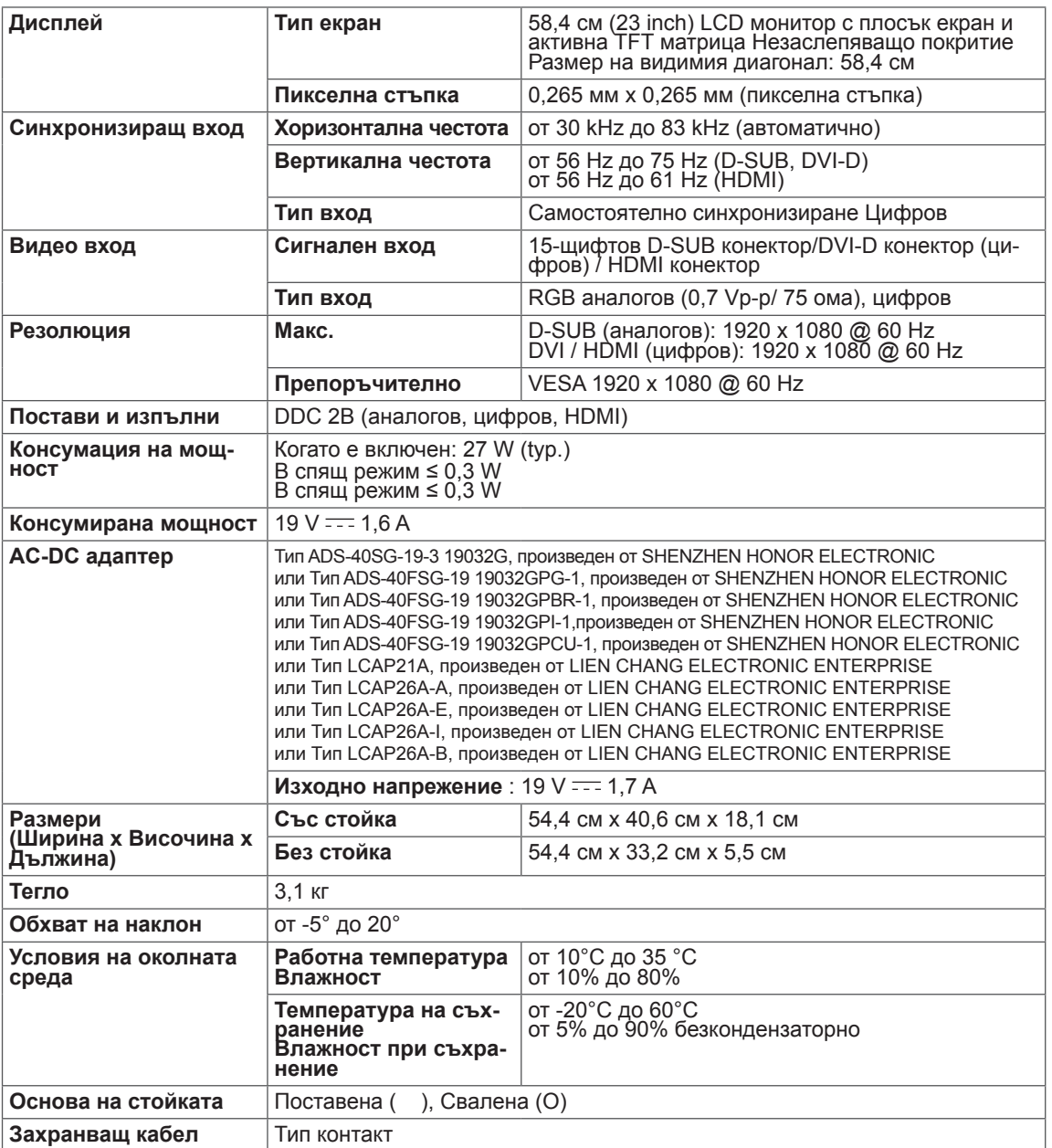

Поради надграждането на някои функции на устройството показаните по-горе спецификации може да се променят без предизвестие.

# <span id="page-25-0"></span>**Предварително настроени режими (резолюция)**

# **IPS224V/IPS234V**

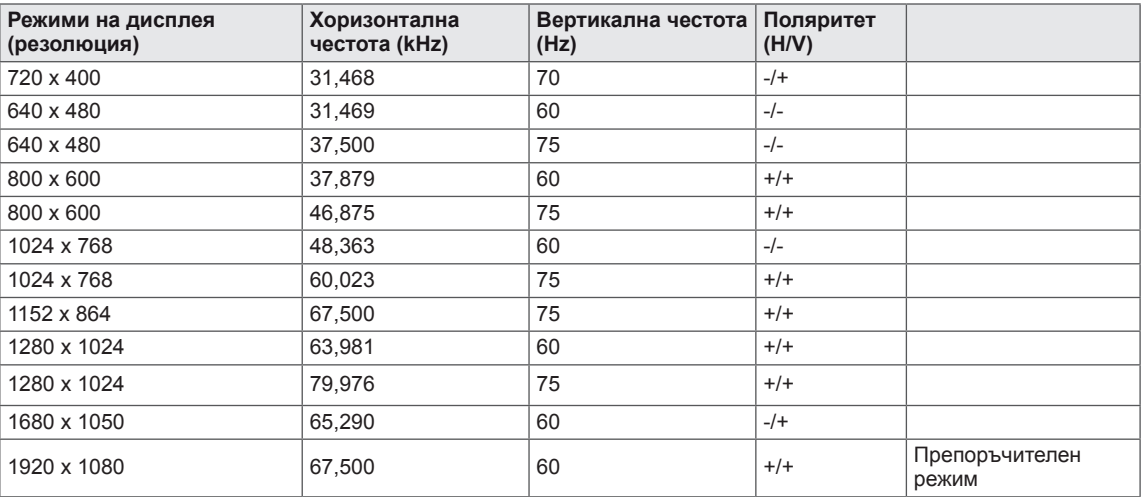

# **HDMI синхронизиране**

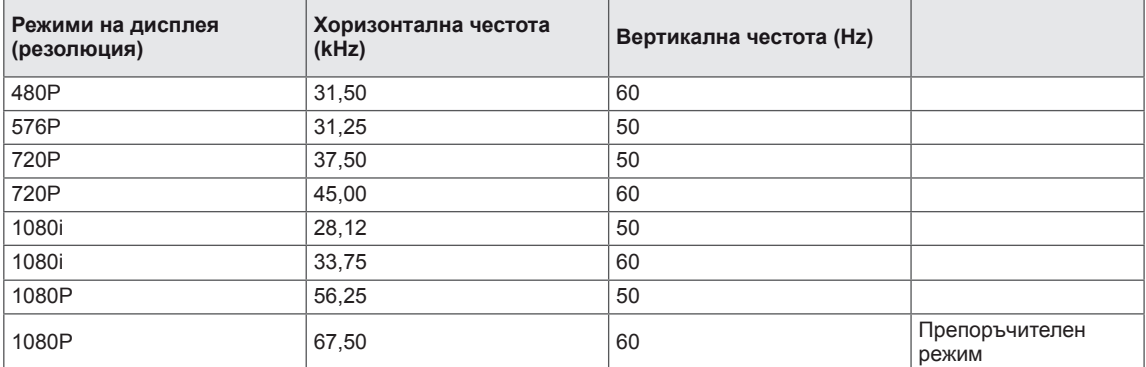

# **Индикатор**

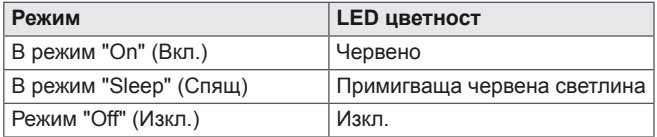

# <span id="page-26-0"></span>**Правилна поза**

# **Правилна поза при използване на монитора**

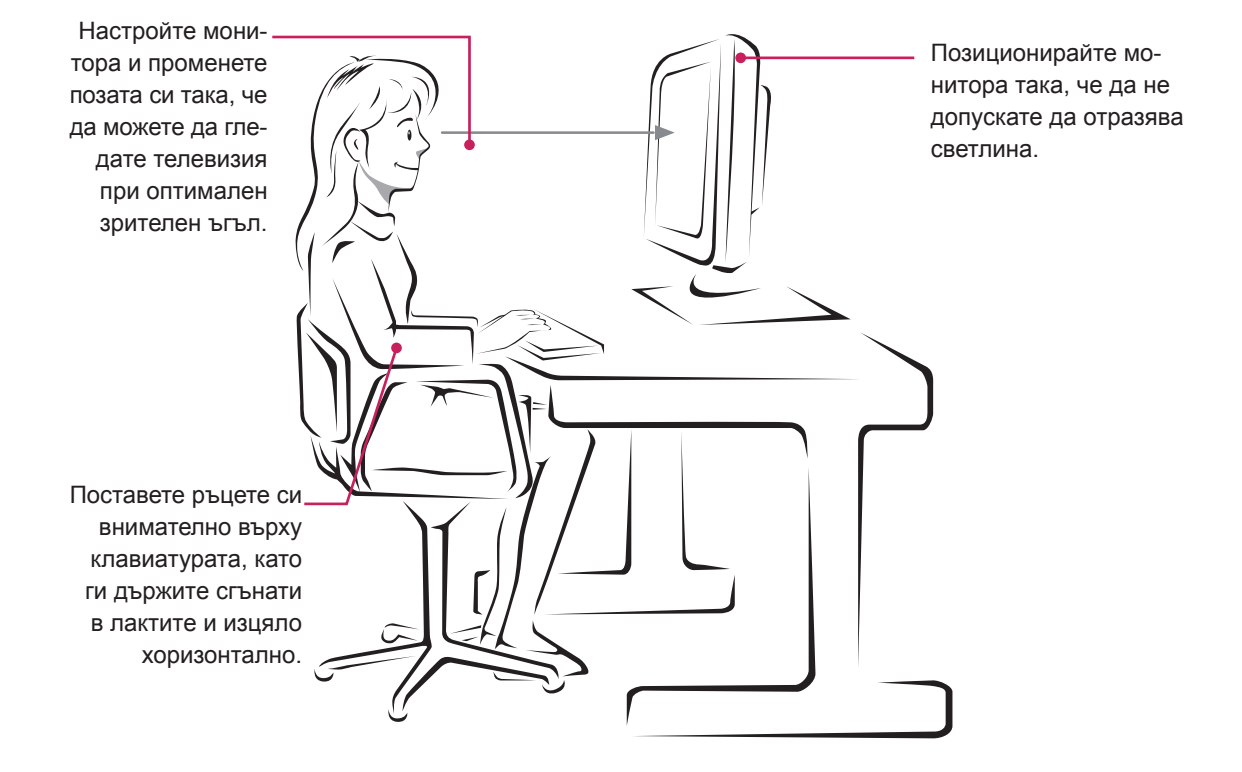

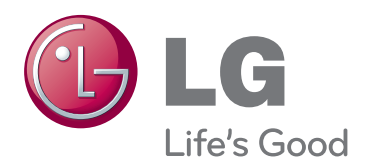

Непременно прочетете тези предпазни мерки за безопасност, преди да използвате продукта.

Запазете ръководството за потребителя (CD) на достъпно място за бъдещи справки. Моделът и серийният номер на апарата се намират на гърба и отстрани на апарата. Запишете ги по-долу за случаите, когато ви е необходим сервиз.

МОДЕЛ

СЕРИЕН НОМЕР

ENERGY STAR is a set of power-saving guidelines issued by the U.S.Environmental Protection Agency(EPA).

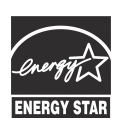

As an ENERGY STAR Partner LGE U. S. A.,Inc. has determined that this product meets the ENERGY STAR **ENERGY STAR** guidelines for energy efficiency.